UNIKASSEL E. S ITAT R V T SERVICE T

**Tipps** 

# Abmeldung im DMS – Temporärer Umgang

damit

Kurzanleitung

**Digitale** dokumentengestützte Vorgangsbearbeitung

Letzte Änderung: 20.11.2023

## Abmeldung im DMS – Temporärer Umgang damit

#### Inhalt

- 1 Zugang [zum DMS](#page-1-0)
- 2 Abmeldung im DMS [Beschreibung des aktuellen Fehlers](#page-1-1)
- 3 [Dennoch korrekt im DMS abmelden](#page-1-2)
- 4 [Ein privates Browserfenster in Firefox oder Microsoft Edge öffnen](#page-2-0)
	- 4.1 [Privates Browserfenster vom geöffneten Browser aus öffnen](#page-2-1)
	- 4.2 [Privates Browserfenster von der Taskleiste aus öffnen](#page-3-0)

### <span id="page-1-0"></span>1 Zugang zum DMS

Link: [https://dms.uni-kassel.de](https://dms.uni-kassel.de/)

Login: its-ad\ + UniAccount und dazugehöriges Passwort (Bsp: its-ad\uk999999)

## <span id="page-1-1"></span>2 Abmeldung im DMS – Beschreibung des aktuellen Fehlers

Zurzeit ist eine Abmeldung vom DMS über die Schaltfläche Abmelden nicht möglich. Ein Klick auf die Schaltfläche führt lediglich dazu, dass die Startseite neu geladen wird. Der Softwareanbieter ist über den Fehler informiert. Wann der Fehler behoben sein wird, ist jedoch nicht absehbar.

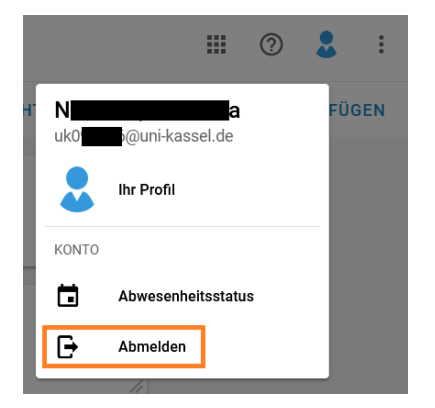

## <span id="page-1-2"></span>3 Dennoch korrekt im DMS abmelden

Vorerst können Sie zur Abmeldung vom DMS einfach den aktuellen Tab in Ihrem Browser schließen.

Es ist jedoch möglich, dass Sie zu einem späteren Zeitpunkt, wenn Sie das DMS in Ihrem Browser erneut öffnen, mit Ihren Zugangsdaten immer noch eingeloggt sind.

Wenn Sie zuverlässig vermeiden möchten, dass Sie trotz Schließen des Browsers weiterhin im DMS eingeloggt bleiben, können Sie für die Nutzung der Software vorerst auf den privaten Modus Ihres Browsers zurückgreifen. Gehen Sie wie folgt vor:

- Öffnen Sie ein privates Browserfenster.
- Geben Sie den bekannten Link [https://dms.uni-kassel.de](https://dms.uni-kassel.de/) ein und loggen Sie sich ein.
- Sobald Sie das DMS nicht mehr benötigen, schließen Sie das Browserfenster. Ihre persönlichen Login-Daten werden "vergessen". Beim nächsten Mal müssen Sie sich erneut einloggen.

## <span id="page-2-0"></span>4 Ein privates Browserfenster in Firefox oder Microsoft Edge öffnen

#### <span id="page-2-1"></span>4.1 Privates Browserfenster vom geöffneten Browser aus öffnen

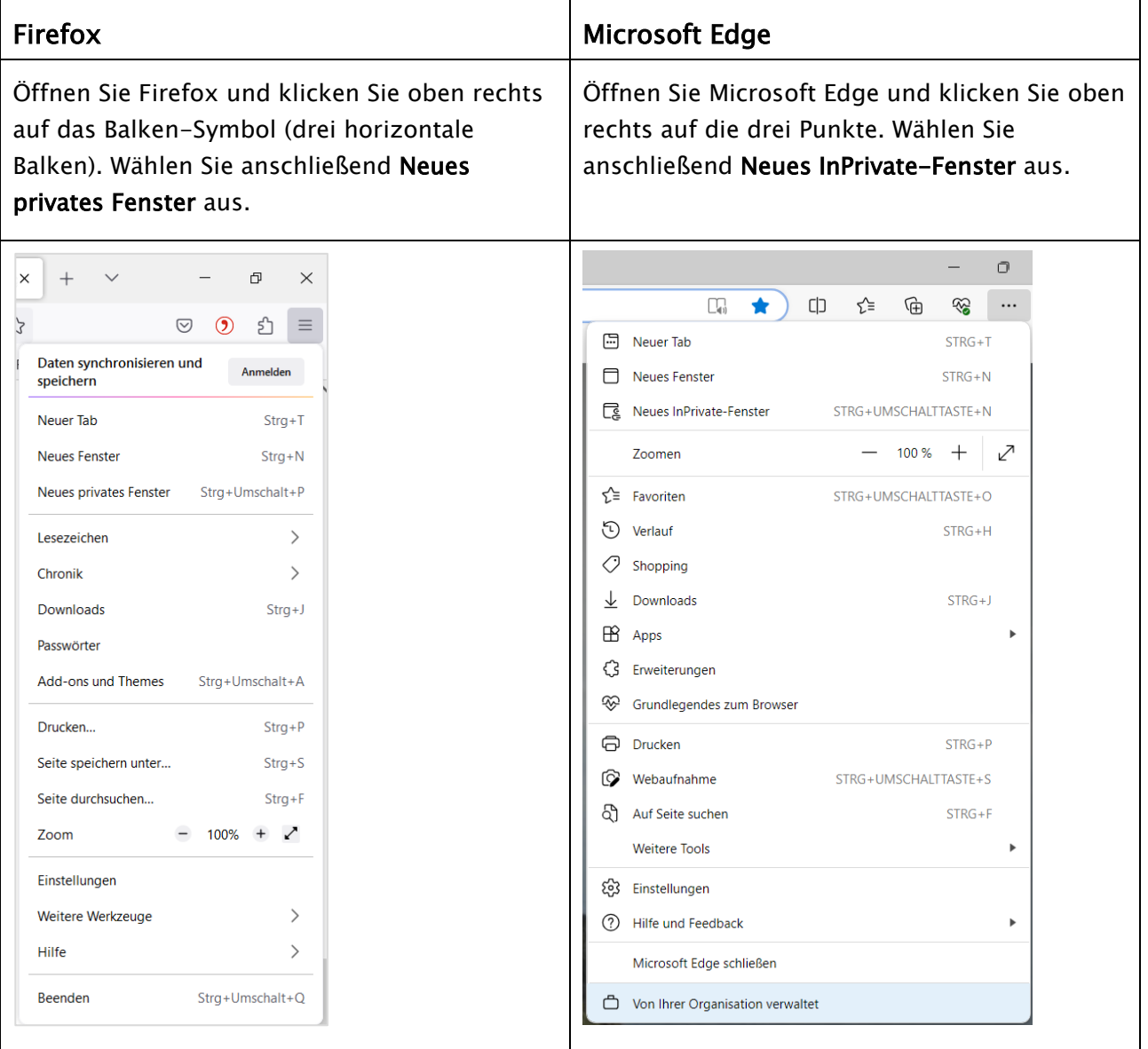

Falls Sie Ihren Browser an die Taskleiste angeheftet haben, können Sie ein privates Fenster auch von dort aus öffnen. Klicken Sie mit der rechten Maustauste auf das Browser-Symbol.

#### <span id="page-3-0"></span>4.2 Privates Browserfenster von der Taskleiste aus öffnen

#### Firefox

Wählen Sie Neues privates Fenster öffnen aus.

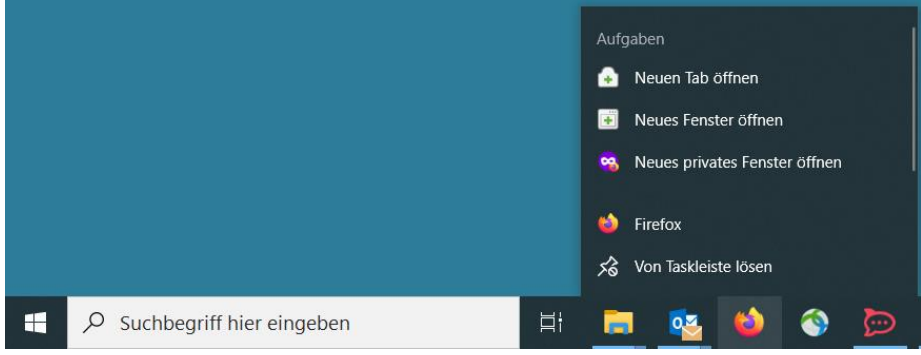

#### Microsoft Edge

Wählen Sie Neues InPrivate-Fenster aus.

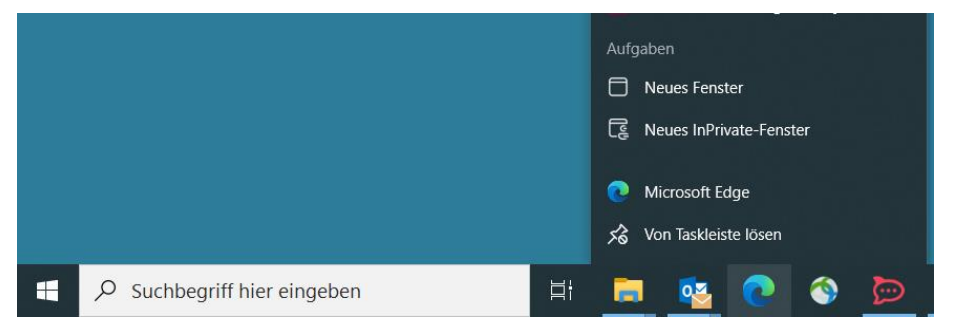